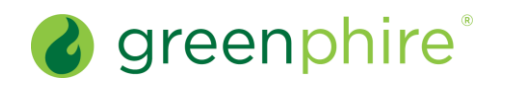

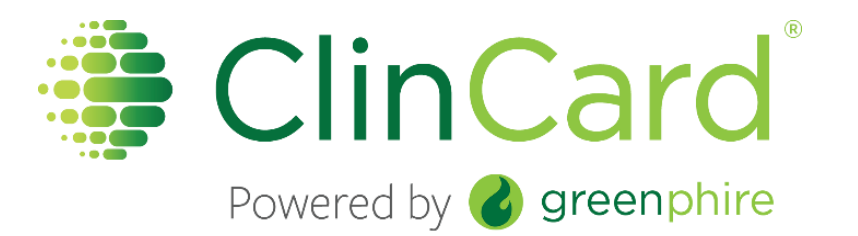

# **ClinCard Quick Reference Guide**

# Site Coordinator + Direct Deposit Version 7.0 | Updated: June 2018

# Table of Contents

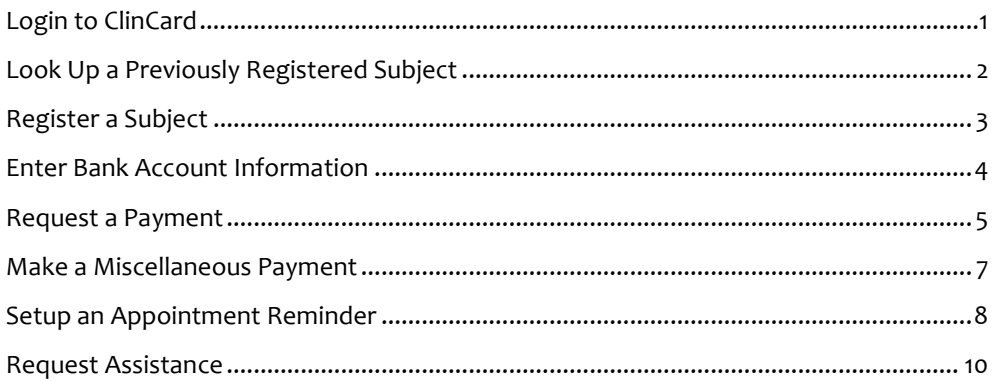

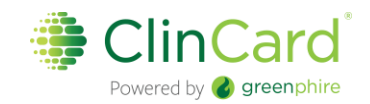

#### <span id="page-1-0"></span>Login to ClinCard

- 1. Login to [www.clincard.com.](http://www.clincard.com/)
	- 2. Enter your username and password. \*Your login credentials are case sensitive.

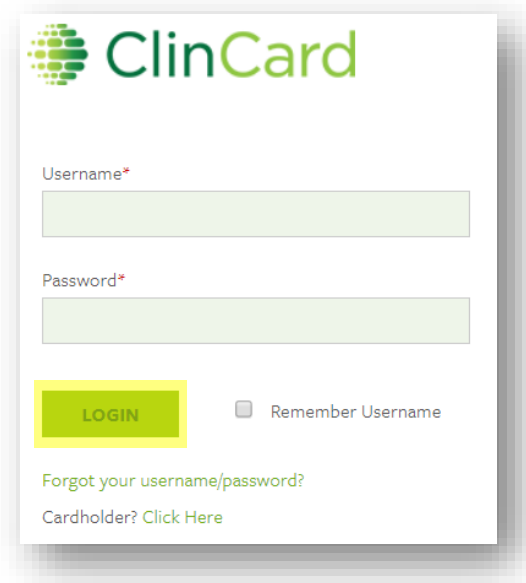

- 3. If you have difficulty logging i[n,](http://www.clincard.com/) click **Forgot your username/password?**. Enter your email address and click **Recover**.
	- a This will instantly send you an email with a link that allows you to reset your password.
	- b You can also call our site support team:
		- i Local United States/Canada: (215) 609.4378
		- ii United States Toll Free Number: (844) 847.0107

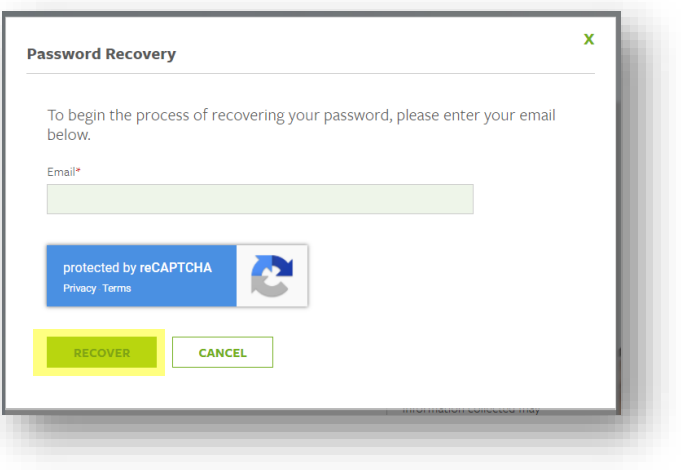

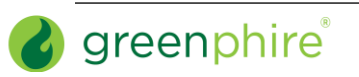

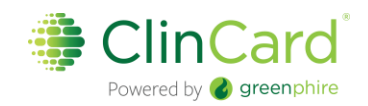

# <span id="page-2-0"></span>Look Up a Previously Registered Subject

- 1. Login t[o www.clincard.com.](http://www.clincard.com/)
- 2. Click the **Look Up Subject** tab.
- 3. Enter one of the following pieces of information:
	- a. First name and/or last name
	- b. Subject ID
	- c. Subject's initials
	- d. Subject's email
	- e. Last four (4) digits of ClinCard
- 4. Click **Search.**

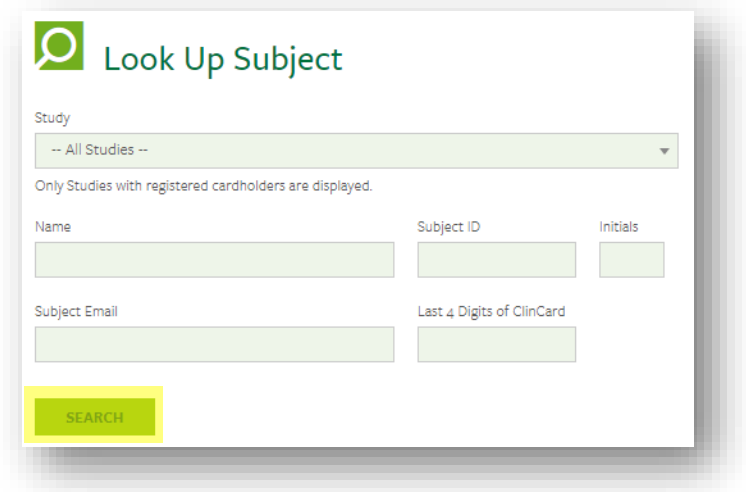

- 5. Results will appear below the "Search Results" header.
- 6. Click the hyperlink **Last Name** of the Subject.

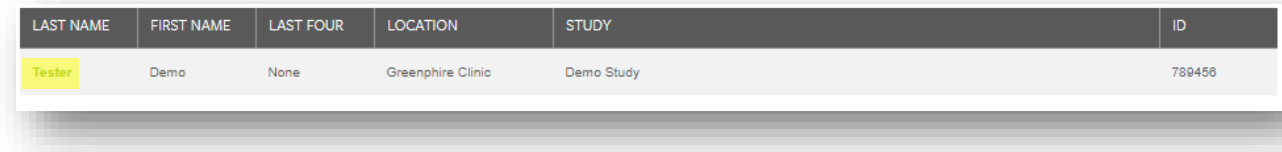

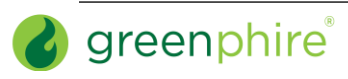

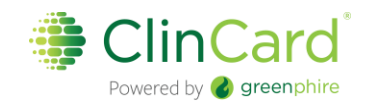

# <span id="page-3-0"></span>Register a Subject

- 1. Login t[o www.clincard.com.](http://www.clincard.com/)
- 2. Click the **Register Subject** tab.
- 3. Select the appropriate Study from the drop-down menu.
- 4. Enter the information into the form. Fields denoted with a red asterisk (\*) are required.

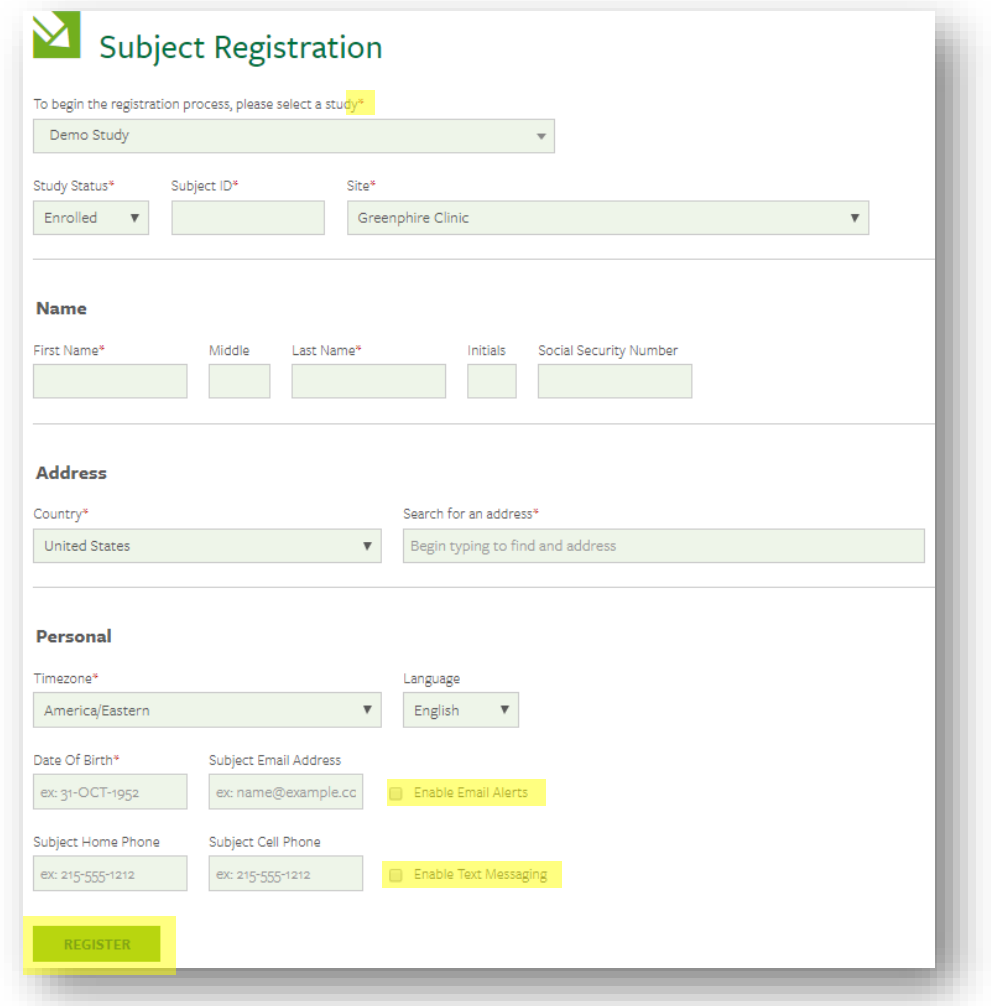

- a. If you would like the Subject to receive payment confirmations or appointment. Reminders, select the "Enable Email Alerts" and "Enable Text Messaging" checkboxes.
- 5. Click **Register.**

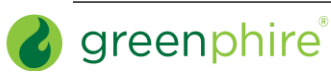

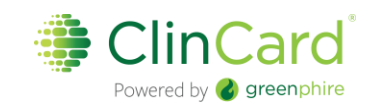

#### <span id="page-4-0"></span>Enter Bank Account Information

1. Click **Add Bank Account** and a pop-up screen will appear.

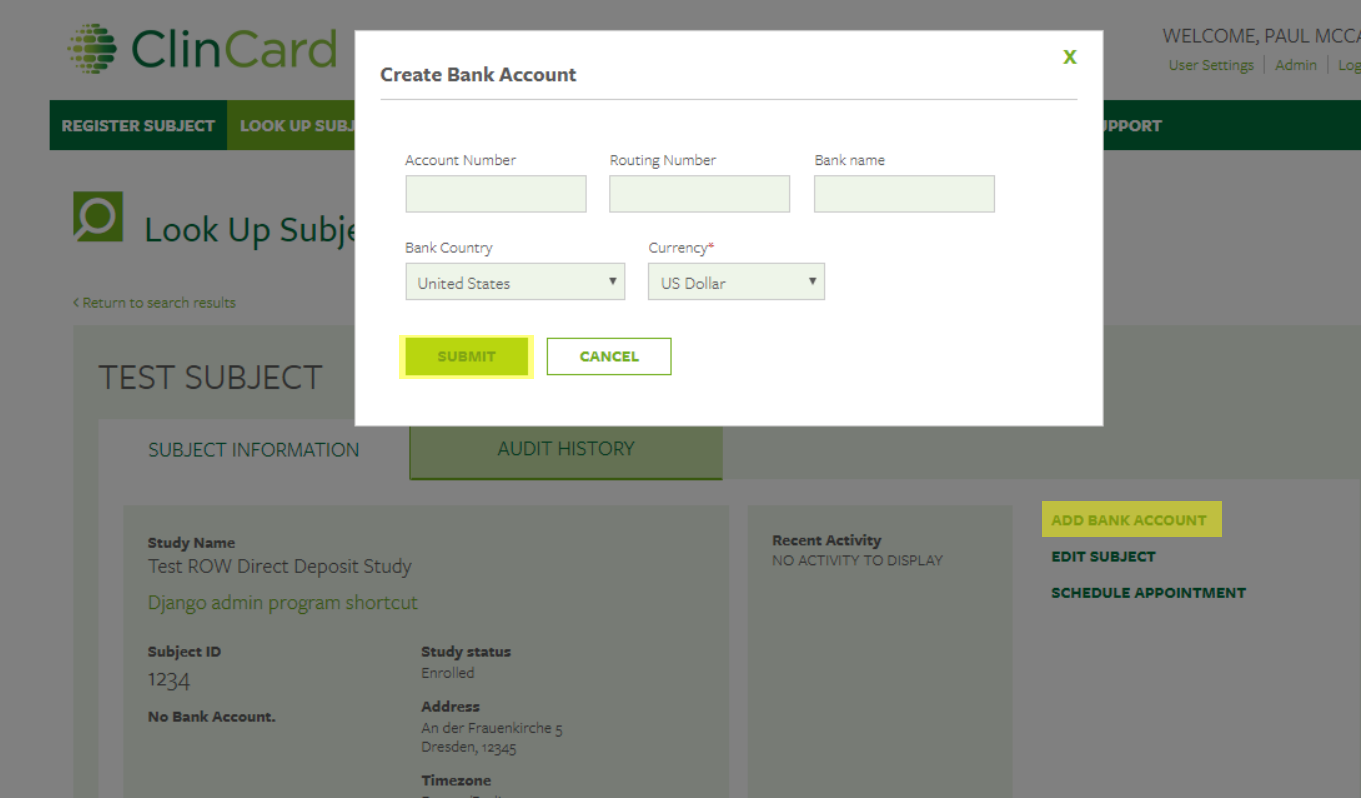

- 2. Enter the required bank account information.
- 3. Click **Submit.**
- 4. Once the card has successfully been assigned, you will receive a confirmation message at the top of the "Subject Information" screen.

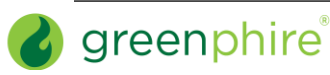

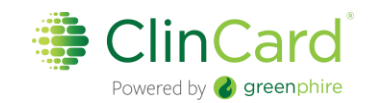

#### <span id="page-5-0"></span>Request a Payment

1. Click **Request Payment** and pop-up screen will appear

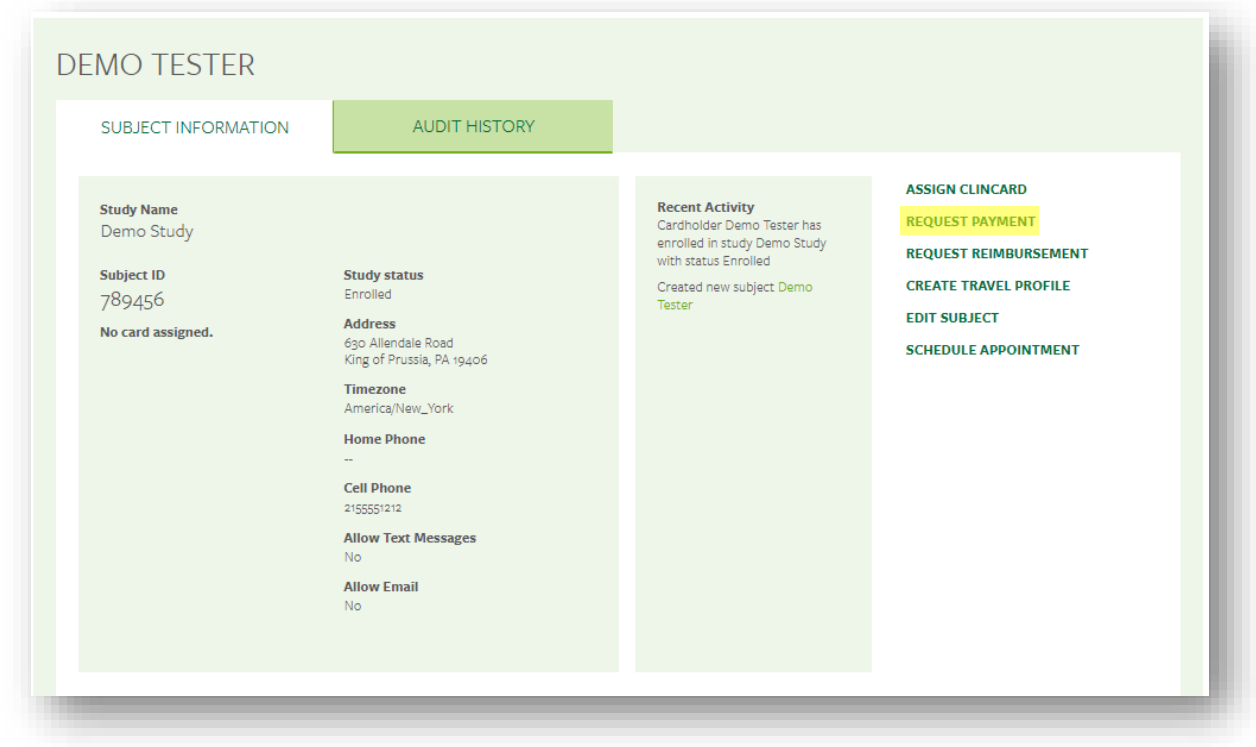

- 2. Select the milestone the subject is being paid.
- 3. Add any Notes (not required).

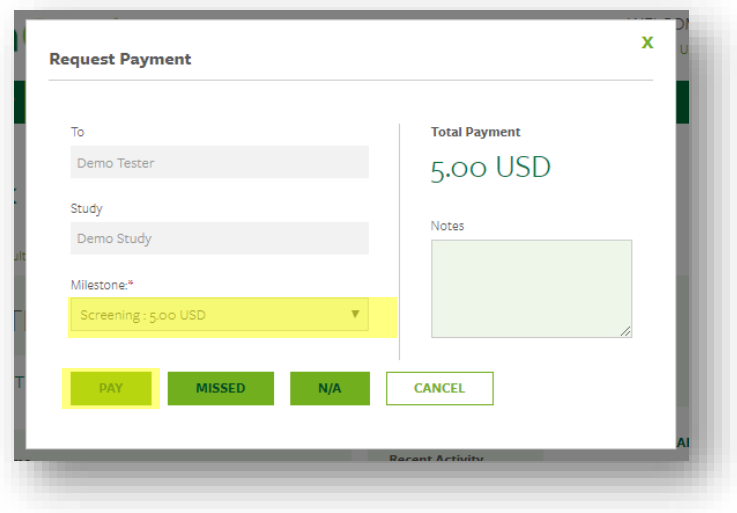

4. Click **Pay.**

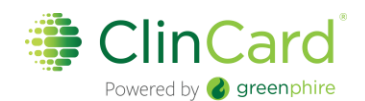

- a When a payment has successfully been requested, the "Pending Payments" area of the "Subject Information" screen will reflect the payment. It will also be reflected in your "Recent Activity" in the middle of the screen.
- b When a payment has been approved and processed, the amount will be removed from the "Pending Payments" area and will now be reflected in the "Card Balance" area.

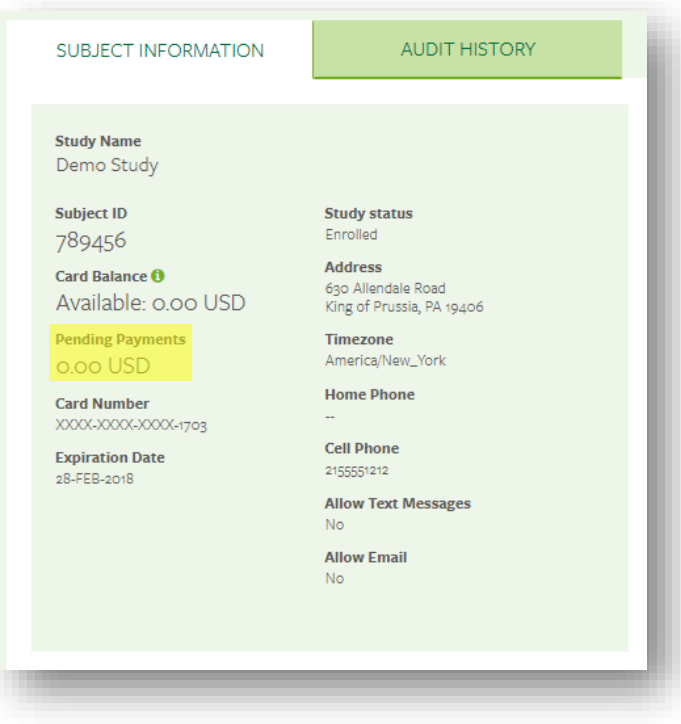

5. If the Subject has opted to receive email and/or text messages, the Subject will receive a payment confirmation communication

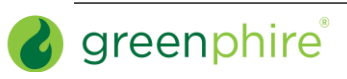

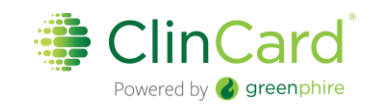

#### <span id="page-7-0"></span>Make a Miscellaneous Payment

1. Click **Request Payment** and a pop-up screen will appear

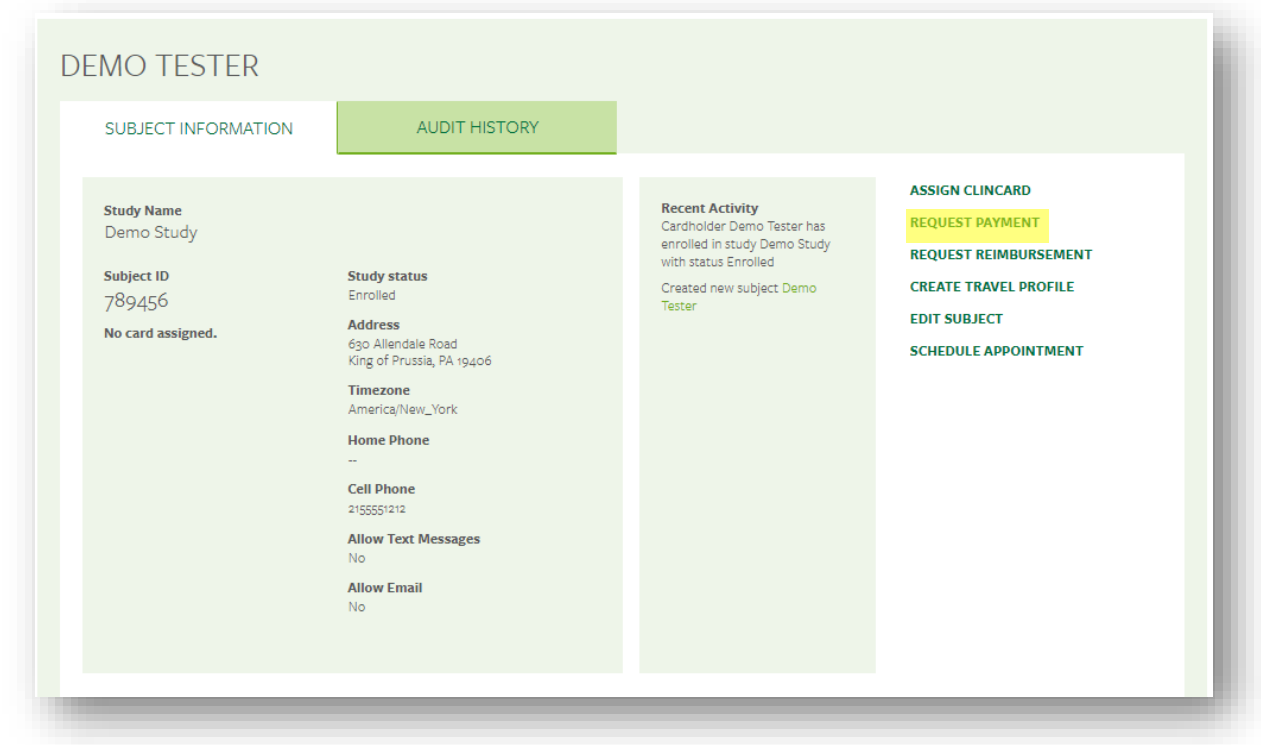

- 2. Select "**Miscellaneous Payment**" in the milestones drop-down menu.
- 3. Enter the payment value in the "Amount" field.
- 4. Add an appropriate comment in the "Note" field, e.g., Unscheduled Visit, etc.
- 5. Click **Pay.**

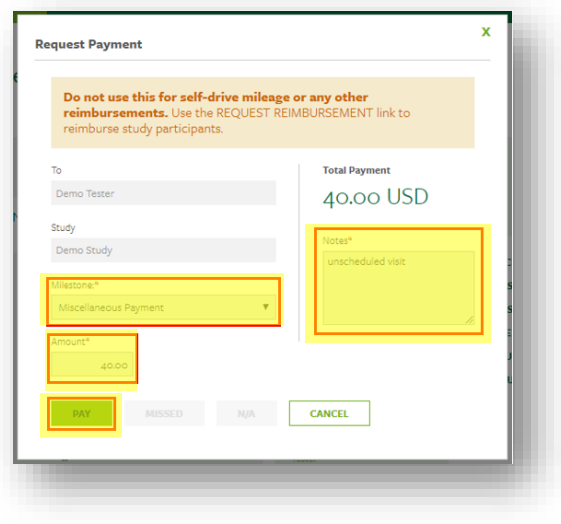

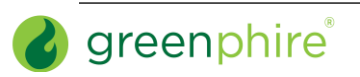

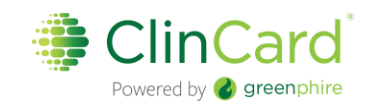

## <span id="page-8-0"></span>Setup an Appointment Reminder

1. Click **Schedule Appointment** and a pop-up menu will appear.

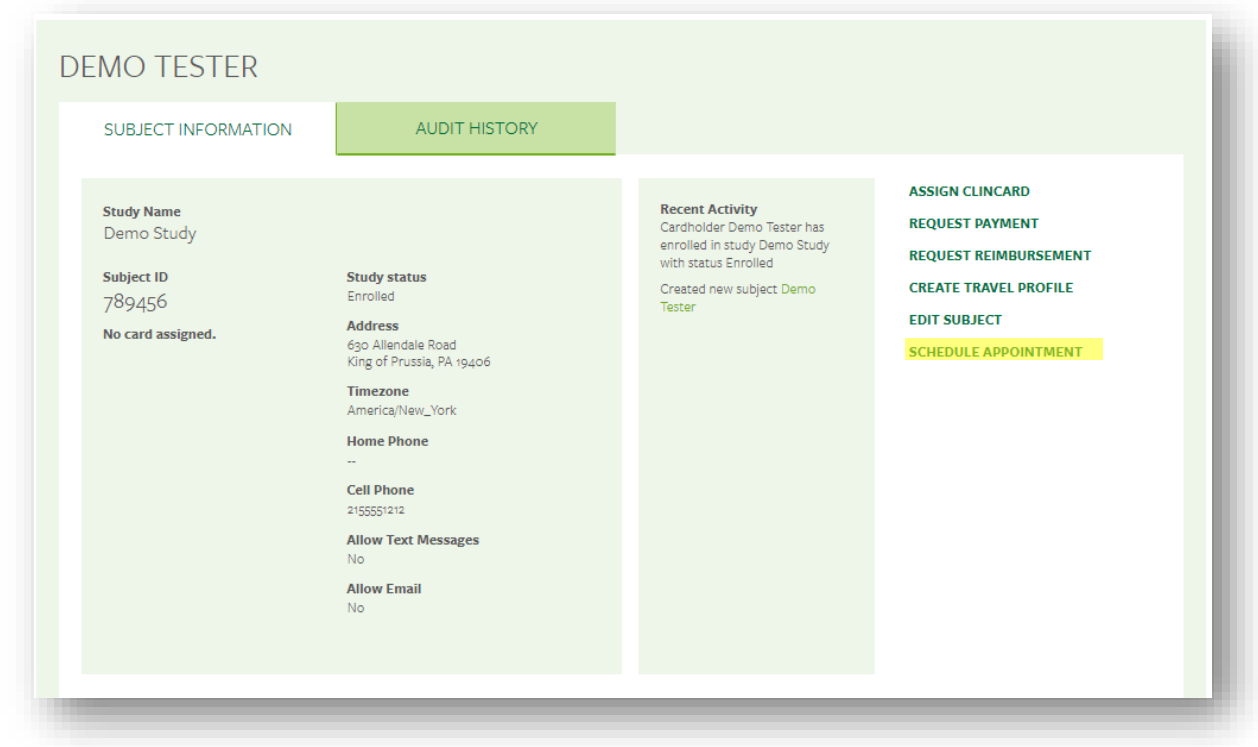

- 2. Use the date and time picker to enter the Subject's next appointment.
- 3. Click **Schedule**

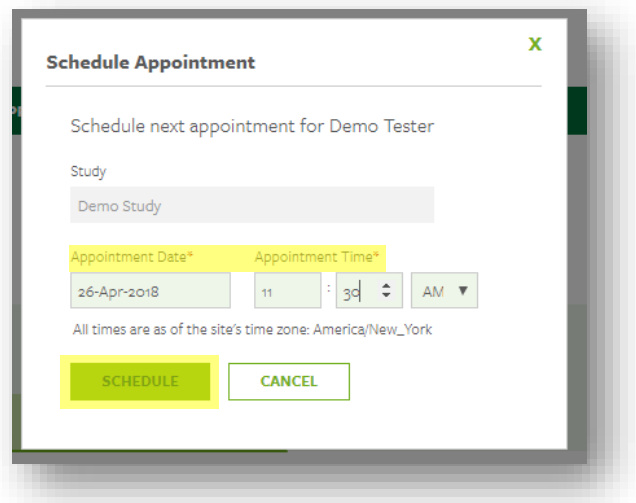

4. The appointment has been stored and will appear at the bottom of the "Subject Information" screen under the header "Upcoming Appointments".

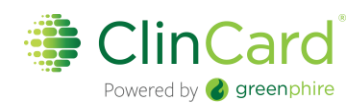

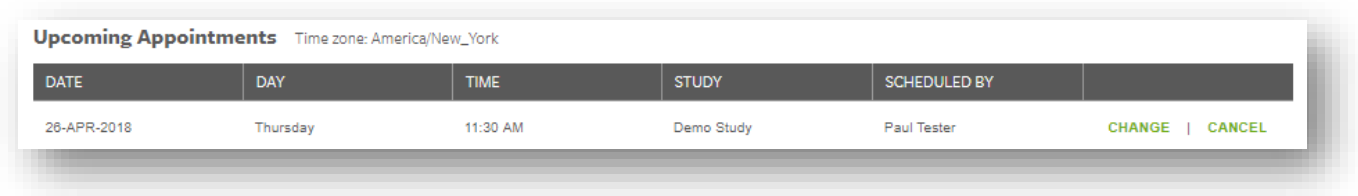

a If the Subject has opted to receive email and/or text messages, they will receive a communication reminder three day and one day prior to the Subject's next appointment.

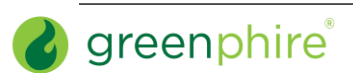

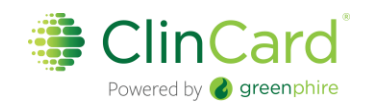

### <span id="page-10-0"></span>Request Assistance

If you have questions about using ClinCard or how it has been set up for your studies, reach out to the ClinCard Site Success team:

- 1. Submit an email request through the "Support" link on the ClinCard portal.
- 2. Email us at support@greenphire.com.
- 3. Call our Site Success team between the hours of 4:00AM and 10:00PM EST (Monday through Friday)
	- a Local United States/Canada (215) 609.4378
	- b Toll Free (844) 847.0107

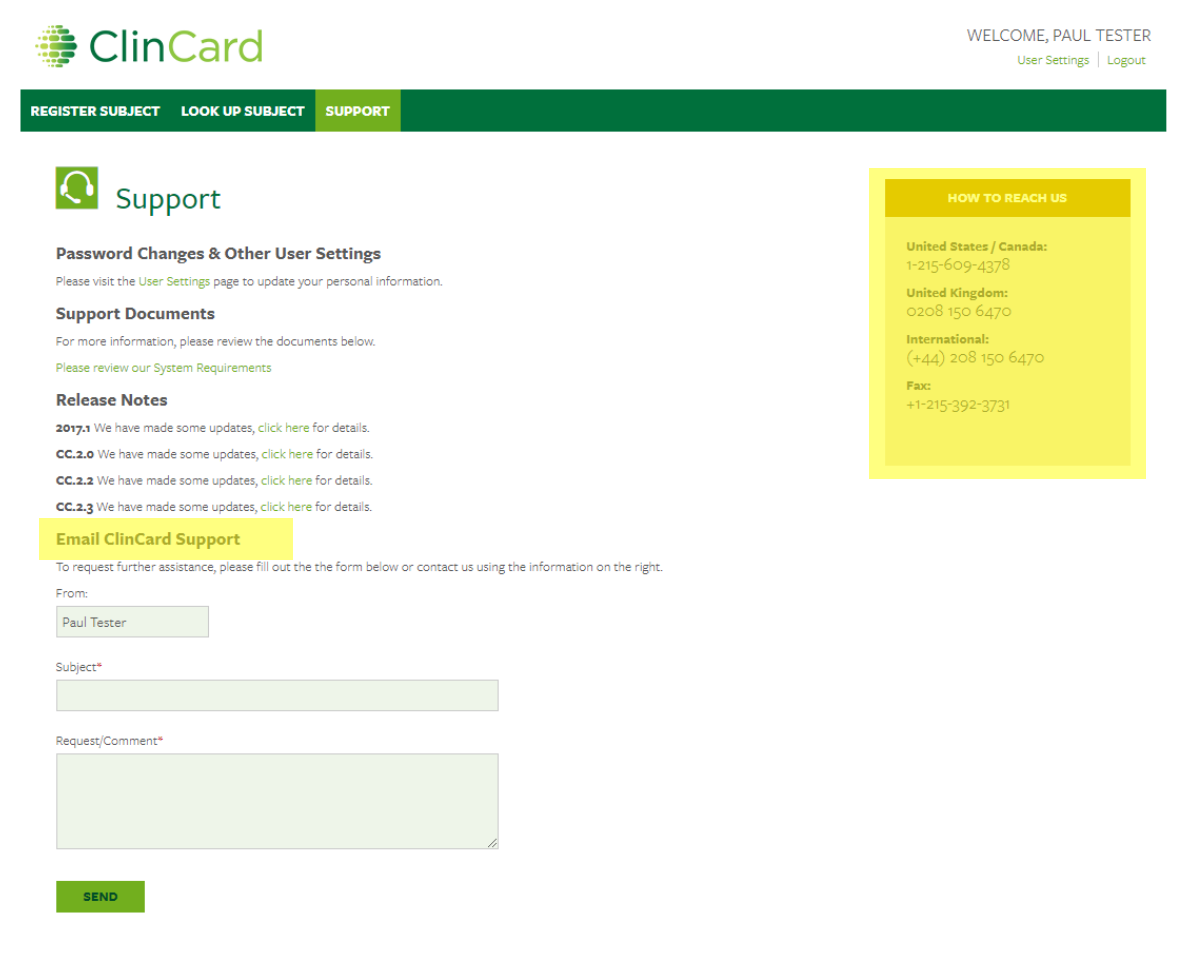

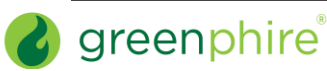